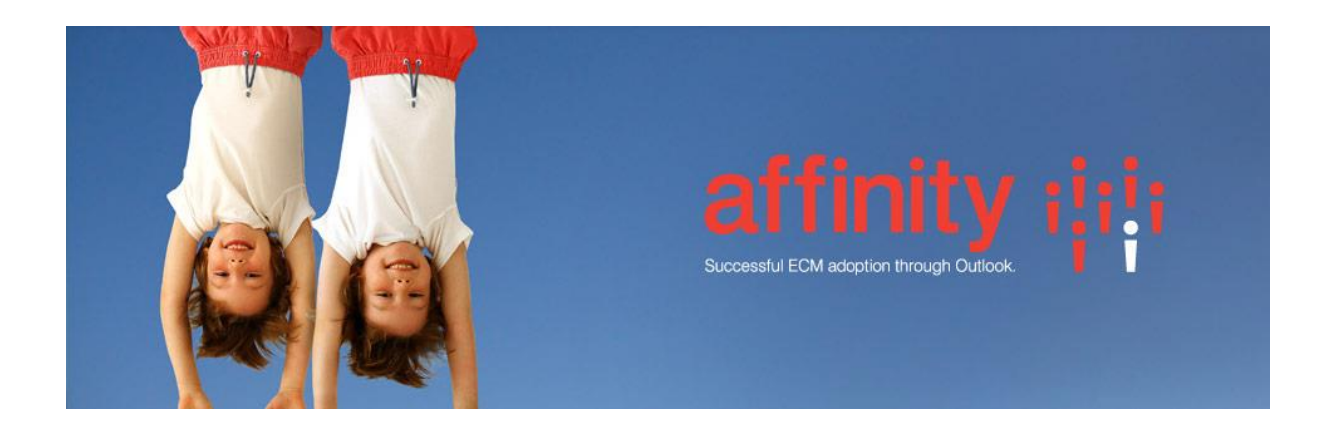

## **Repstor HighQ Install**

Install the Repstor HighQ installer with the same version as the installed affinity.

## Configuration

To authenticate against the HighQ web server the following registry string entries must be configured under the "Repstor Affinity" registry entry.

**HighQSync.ClientId** sample value: 245

**HighQSync.ClientSecret** sample value: 1uOudn9xFRyX\_wHTOIY\_3dNMpPSbmHOw

These values should be obtained from HighQ for the particular HighQ instance you wish to use.

The location of the HighQ API URL defaults to <http://collaborateuat.highqsolutions.com/sitepointuat>

To use a different API set the registry string entry **HighQSync.ApiUrl** to the required URL.

When searching for repositories/adding repositories you will be prompted for the username/password to login as.

## Add Repository

The easiest way to setup a new HighQ Repository is to setup a search scope in Repstor Options to point at the Worksite server and search for the name of sites to add as repositories. Sample HighQ URL for search scope:

[https://collaborateuat.highqsolutions.com/sitepointuat/documentHome.action?metaData.helpID=0](https://collaborateuat.highqsolutions.com/sitepointuat/documentHome.action?metaData.helpID=0&metaData.channelId=9&metaData.siteID=284) [&metaData.channelId=9&metaData.siteID=284](https://collaborateuat.highqsolutions.com/sitepointuat/documentHome.action?metaData.helpID=0&metaData.channelId=9&metaData.siteID=284)

To manually add a repository, browse to the site in a web browser, and copy the URL from the browser address bar. Use the "Add" button in the Manage Repositories dialog, and use the URL as the location and choose HighQ as repository type. See sample screenshot below.

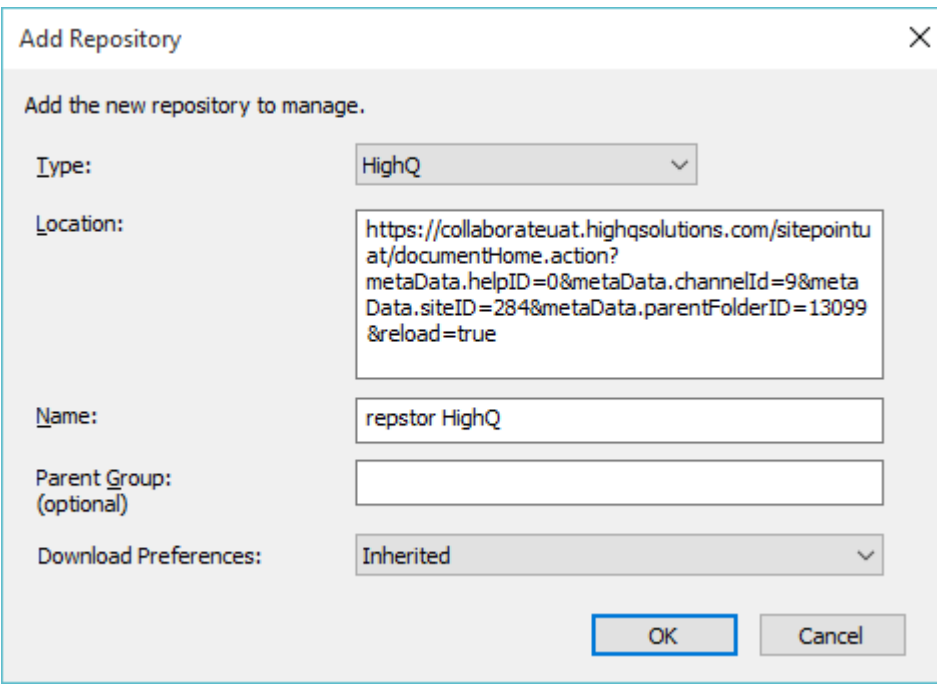